# QUICK REFERENCE GUIDE HOW TO BULK CREATE RETURNS

# **Consolidate and upload large volumes of returns in one action**

Save time and improve efficiency. Ideal if you create a high number of consignments regularly. Upload all your shipping information as a MyTeamGE supported excel file and MyTeamGE will do the rest - validate, manifest and print shipping documents.

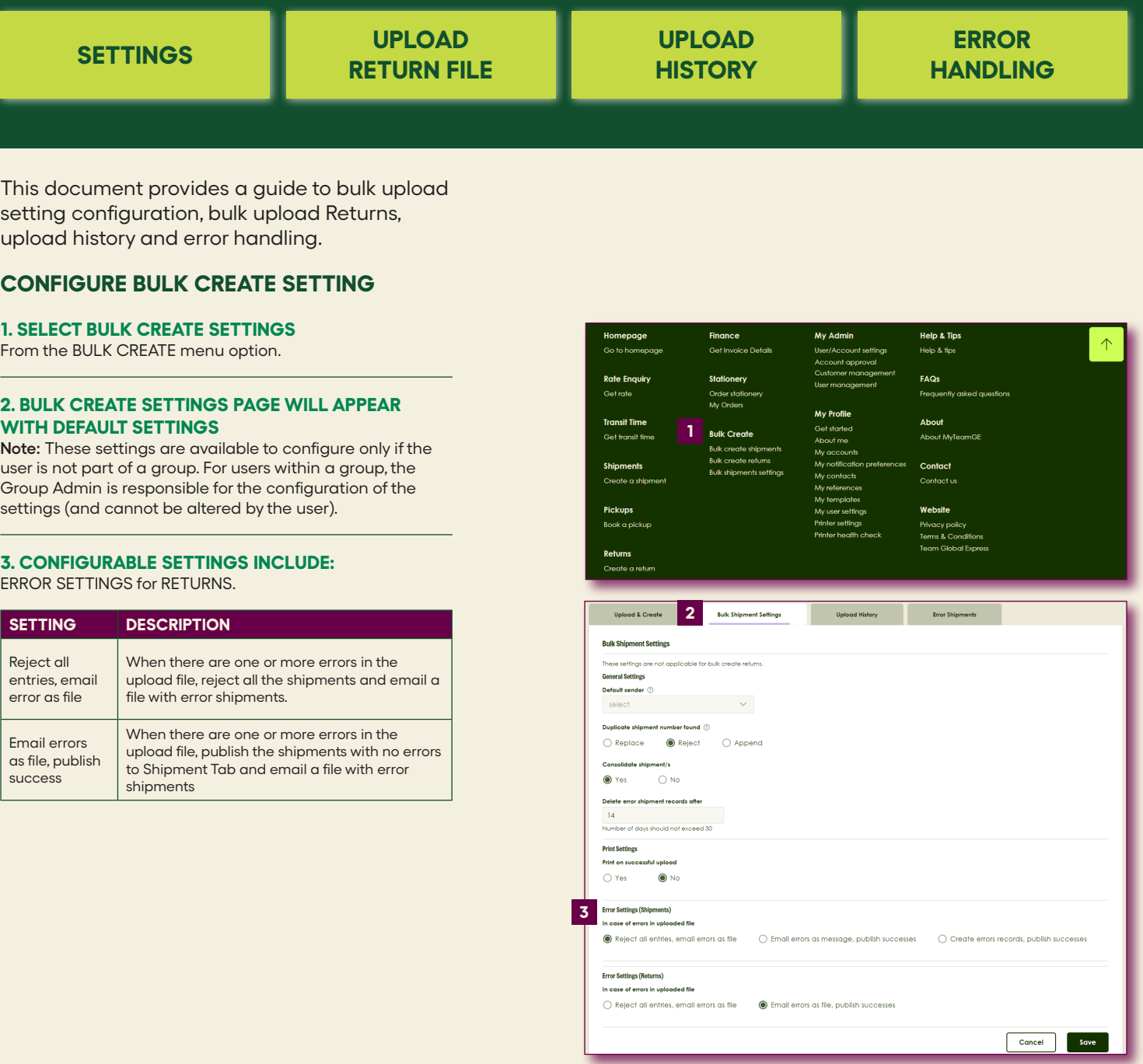

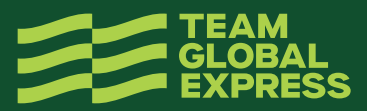

 $\overline{\phantom{a}}$ 

 $\overline{a}$ 

## **BULK CREATE RETURNS**

## **1. GO TO UPLOAD & CREATE TAB**

## **2. DOWNLOAD RETURNS TEMPLATE**

**Note:** Refer the Returns guidelines documents for details on completing the Returns file.

A sample returns template can be found here.

## **3. SELECT THE UPLOAD TYPE AS RETURNS AND UPLOAD THE FILE YOU CREATED**

**Note:** A message displays advising the file type and format has been checked. Once successful, the file upload will commence.

#### **4. ONCE YOUR FILE IS PROCESSED**

MyTeamGE notifies you via the dashboard. Click the bell icon to view the notifications:

- Returns created successfully (displaying number of records successfully created) OR
- Returns creation failed

**Note:** MyTeamGE validates the data in the upload file. If any errors are identified, depending on the settings, return shipment creation will fail, or partial return shipments will be created.

## **5. MANAGE RETURNS SUCCESSFULLY CREATED**

Access MY RETURNS menu option via the MyTeamGE main menu to view Returns created and to track your return shipment.

## **VIEW UPLOAD HISTORY**

#### **1. THE UPLOAD HISTORY TAB ON THE BULK UPLOAD SCREEN**

Provides a list of view of your imports, including the status, date and time of upload, and even access to download the success and error files.

## **ERROR HANDLING - RETURNS**

If the return creation fails, you are notified via the dashboard as well as receiving an email with the return file attached. Error details get recorded in a separate column (Column A).

#### **1. OPEN THE FILE AND REVIEW ERRORS**

In column A Dependent on error settings, the error file will only display the error records.

## **2. FIX ALL ERRORS**

## **3. DELETE THE ERROR COLUMN A**

## **4. SAVE THE FILE (XLS)**

## **5. UPLOAD YOUR RETURN FILE ON MYTEAMGE**

Refer UPLOAD BULK RETURN FILE section in this document.

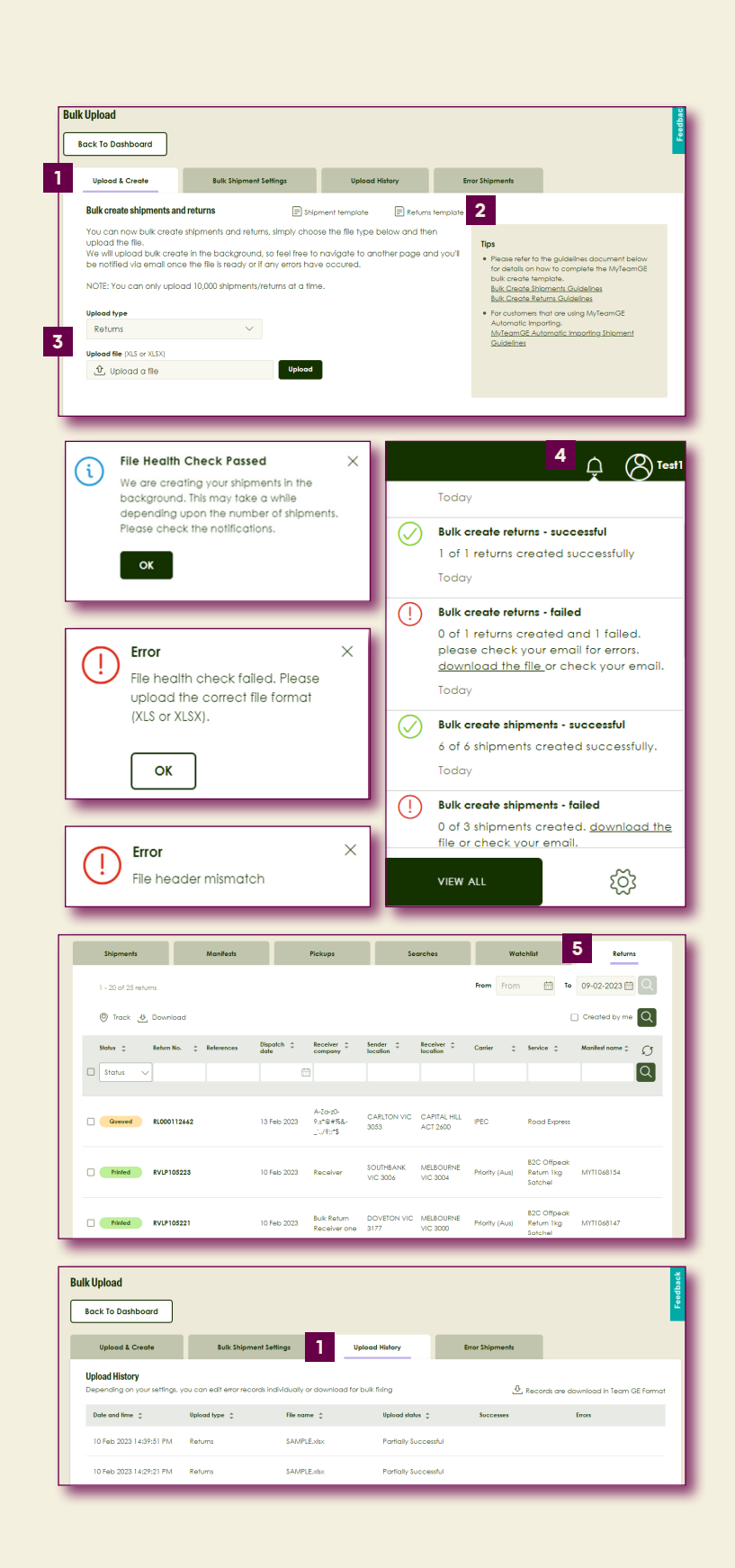

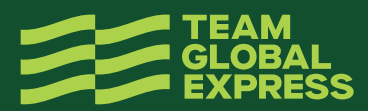